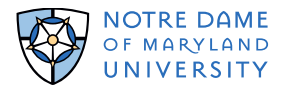

#### **Sharp Multi-Function Printers and PaperCut Print Management System**

Notre Dame introduces new Sharp multi-function (MF) printers (release station) using the PaperCut print management system.

The Sharp MF printers have replaced the Canon/Pharos print stations.

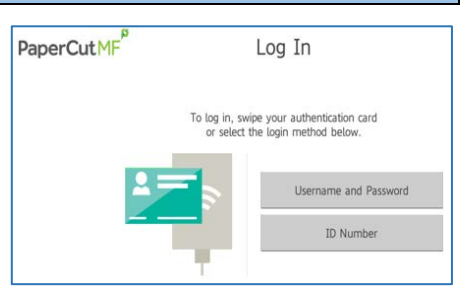

#### **Find Out How To:**

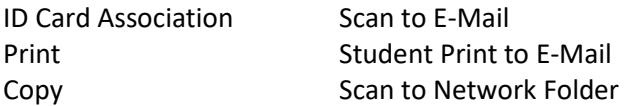

#### **ID Card Swipe and Self Association\***

The first time you swipe your ID card, you must 'associate' your ID card with your network account. This association allows you to use either your ID card or network login at any Sharp release station.

Log in to the PaperCut MF print management system (at and Sharp release station), using your campus network account credentials.

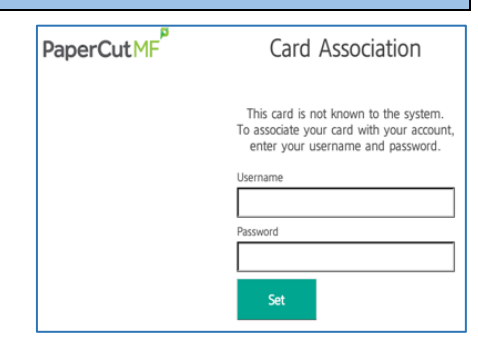

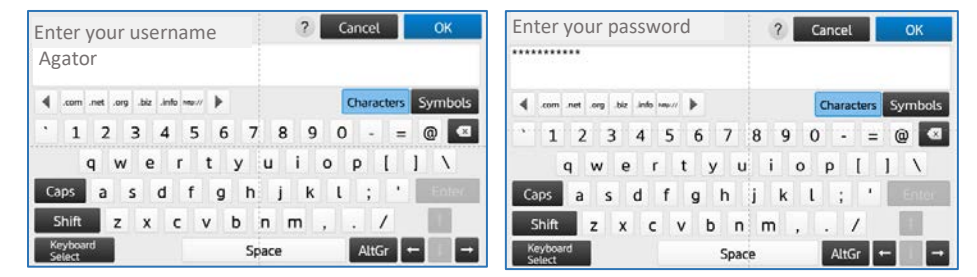

You will receive confirmation, once ID card association is set. Swipe or login at any Sharp release station.

#### **Printing from Campus Computers**

1. Students – Jump to Step 2

Faculty and Staff – First, locate PaperCut MF icon in the System Tray (bottom right corner of computer screen) to confirm PaperCut MF print client is installed on your computer.

 $\ast$ ര PaperCut MF os Agator

If the PaperCut MF client has not downloaded, please reboot your computer. (You must be connected to the campus network.)

2. From the application's Print menu, click **Print**

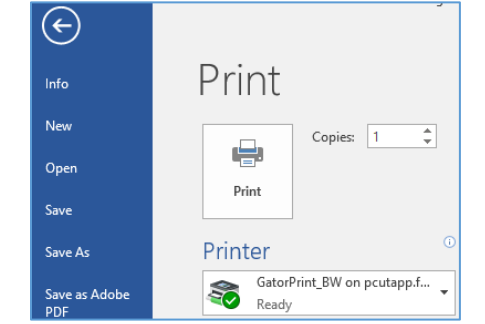

3. Select *GatorPrint\_BW on pcutapp.facultystaff.local* Choose print settings, click **Print**

*(Default setting is double sided print/copy.)*

### *NOTE: The "Gator Print" print option is no longer active. For color copies/prints, contact the Document Center.*

4. You will receive a quick response notification from the PaperCut MF print manager Students receive 'PaperCut Client\_toast\_notification' Faculty and Staff receive 'pc toast notification' or release notification You will also receive an email notification from NDMU's gatorprint email account

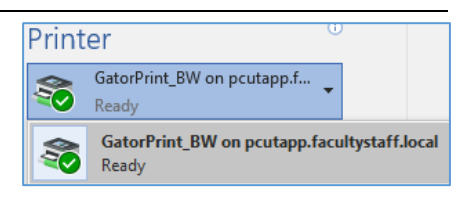

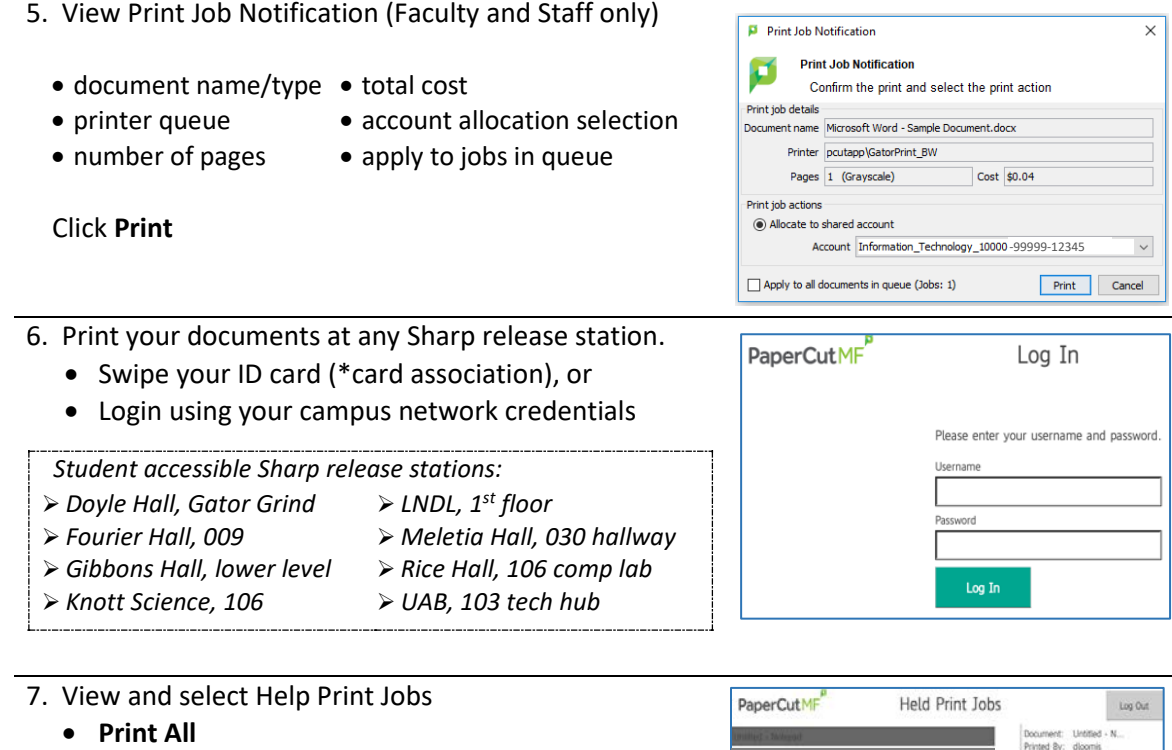

- **Print** selected documents, or
- **Delete**

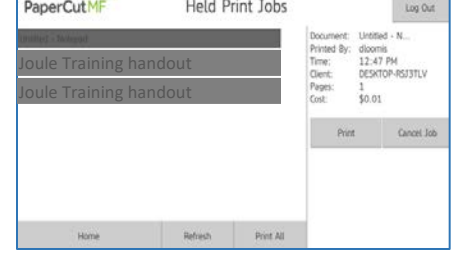

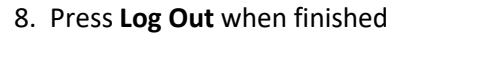

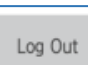

#### **Copy**

1. ID Card swipe or log in at any Sharp release station

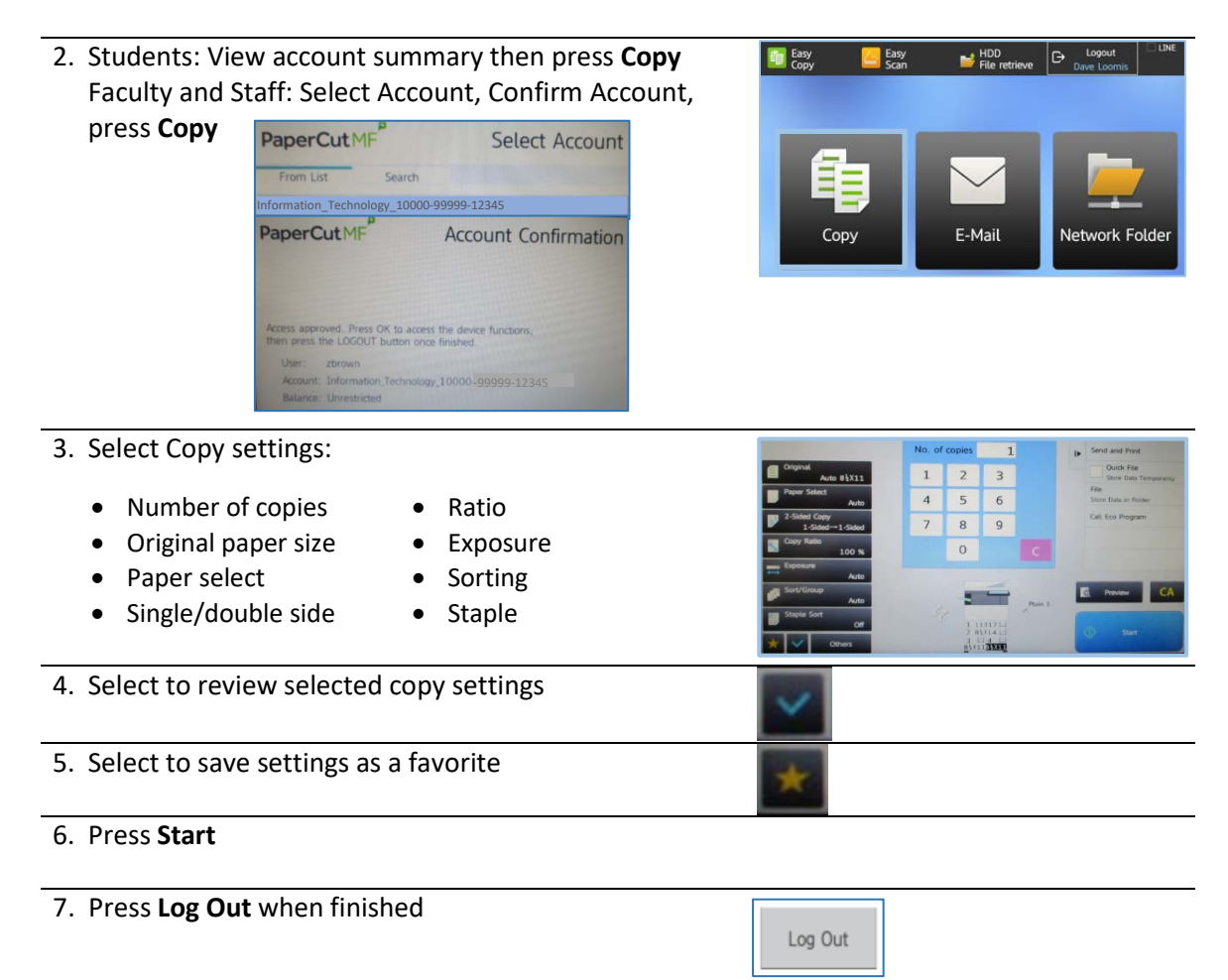

# **Scan to E-Mail (Send scanned documents to your email)**

1. ID Card swipe or Log in at any Sharp release station

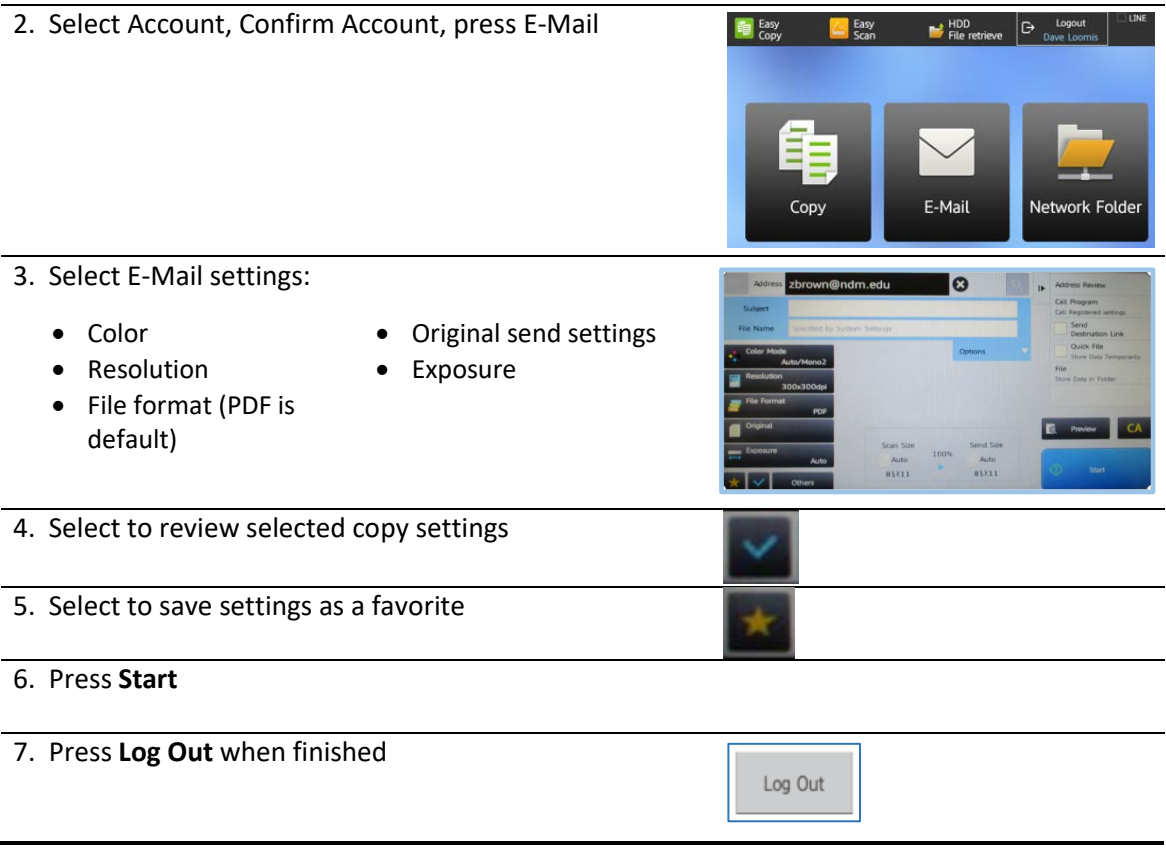

### **Student Print to Email (***Print from your mobile device - Go-live in Fall semester)*

- 1. Log in to your Notre Dame email account Prepare email/email attachment
- 2. Send to[:GatorPrintbw@ndm.edu](mailto:GatorPrintbw@ndm.edu)

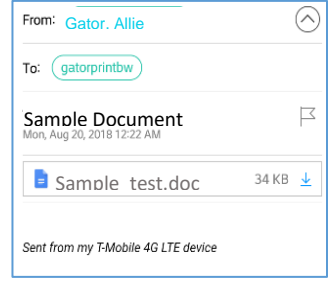

3. Receive process confirmation email and Receive notice to print at release station

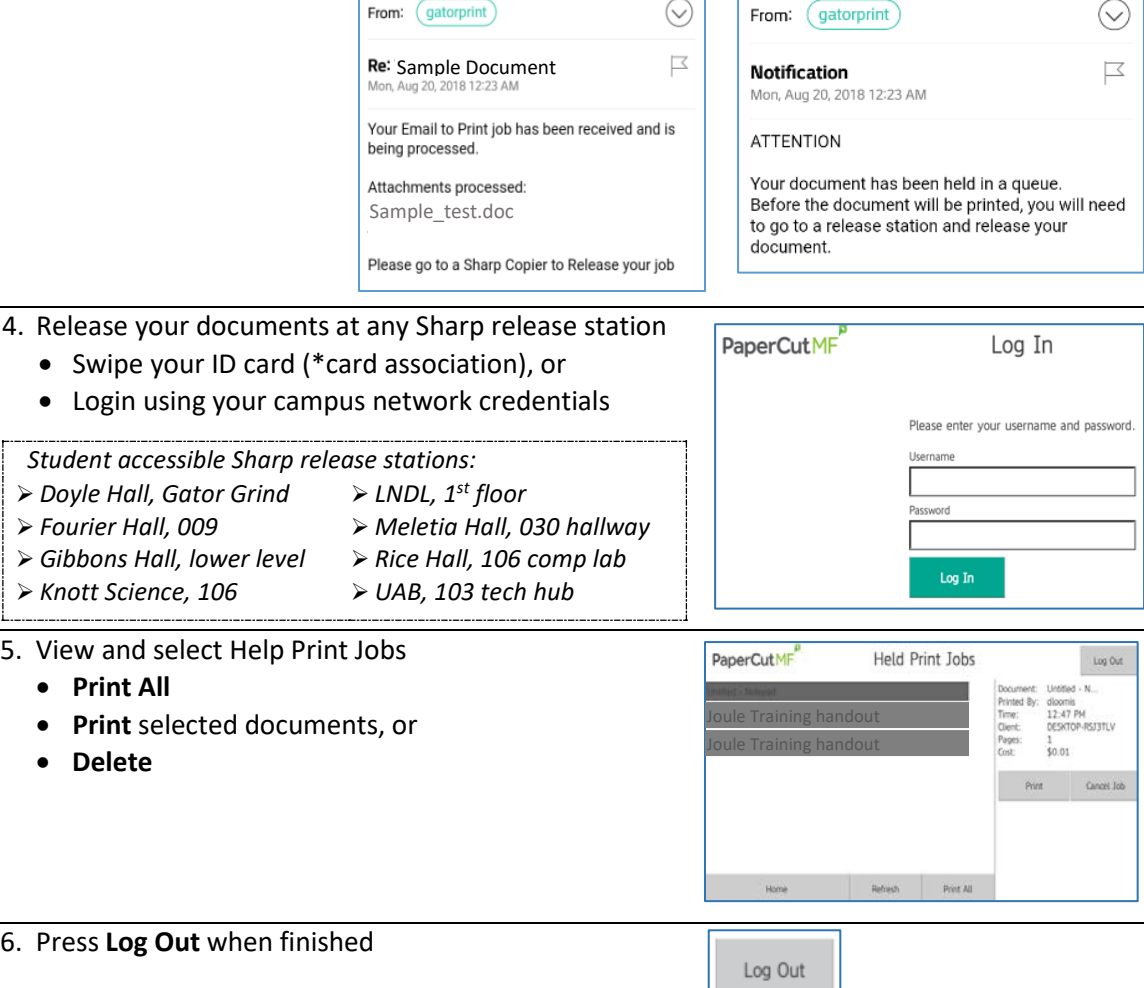

# **Scan to Network Folder (***limited to select departments***)**

1. ID Card swipe or Log in at any Sharp release station

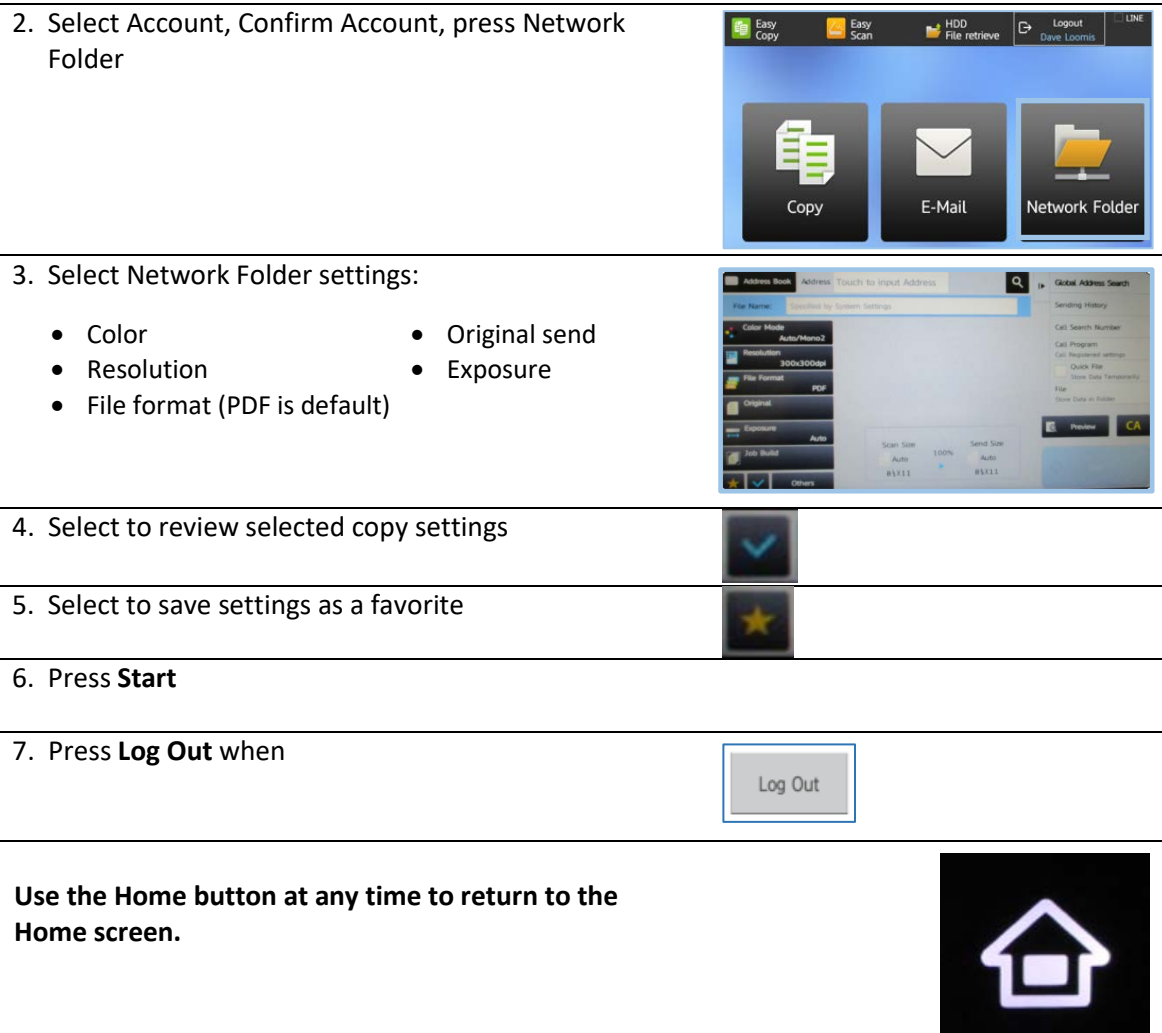

## **FAQ's:**

1. What happens if I do not have enough funds in my **student** copy/print account to complete my copy/print job?

*Check your copy/print balance anytime, at any location, by swiping your ID card. If you do not have enough funds available to complete your copy/print request, you may: \*Contact the Business Office to add funds to your copy/print account. (See FAQ #2) \*For multiple prints jobs in queue, select the prints that fall below your balance.*

- 2. Will I be charged the full amount if the printer fails in the middle of my copy/print job? *Once the jobs begins, the full amount will be deducted from your copy/print funds. If the unit fails to complete your copy/print job, you may request a credit by contacting the Business Office in Gibbons Hall, room 102, email: [business@ndm.edu,](mailto:business@ndm.edu) phone: 410-532-5367.*
- 3. How do I add money to my copy/print account? *Add money to your copy/print account by contacting the Business Office in Gibbons Hall, room 102, email: [business@ndm.edu,](mailto:business@ndm.edu) phone: 410-532-5367.*
- 4. Can I copy/print in color? *For color copies/prints or specialty prints (larger print jobs or poster size prints), contact the Document Center in Gibbons Hall, lower lever, [doccenter@ndm.edu](mailto:doccenter@ndm.edu) or 410-532-5310.*
- 5. What happens if I print to the wrong print queue (i.e. Color instead of  $B(W)$ ? *If you select the wrong print queue, your computer will reflect the queue you have chosen, however when you print your job, the system will recognize the characteristics of the job, (i.e. color or black and white) and charge accordingly.*
- 6. What happens if I do not log out of the printer? *The printer will automatically log off after 60 seconds of inactivity.*
- 7. What happens if I do not print documents that I sent to the GatorPrint bw queue? Documents sent to the GatorPrint\_bw queue will held (Held Print Jobs) for 24 hours. After which, they are automatically delete from the system.

\_\_\_\_\_\_\_\_\_\_\_\_\_\_\_\_\_\_\_\_\_\_\_\_\_\_\_\_\_\_\_\_\_\_\_\_\_\_\_\_\_\_\_\_\_\_\_\_\_\_\_\_\_\_\_\_\_\_\_\_\_\_\_\_\_\_\_\_\_\_\_\_\_\_\_\_\_

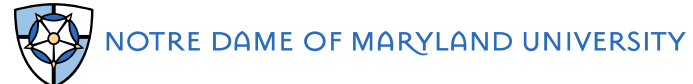